用于 Microsoft System Center Configuration Manager 的<br>Dell Lifecycle Controller  $\frac{1}{2}$ Integration 版本 1.3

# 安装指南

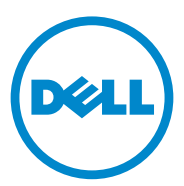

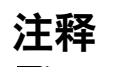

△ 注: "注"表示可以帮助您更好地使用计算机的重要信息。

本出版物中的信息如有更改,恕不另行通知。 © **2011 Dell Inc.** 版权所有,翻印必究。

\_\_\_\_\_\_\_\_\_\_\_\_\_\_\_\_\_\_\_\_

未经 Dell Inc. 书面许可,严禁以任何形式复制这些材料。

·<br>本文中使用的商标: Dell™、 DELL 徽标是 Dell Inc. 的商标。 Microsoft®、 Windows®、 Windows Server<sup>®</sup>、MS-DOS<sup>®</sup>及 Windows Vista<sup>®</sup>是 Microsoft Corporation 在美国和 / 或其他国 家和地区的商标和注册商标。 Red Hat Enterprise Linux<sup>®</sup> 和 Enterprise Linux<sup>®</sup> 是 Red Hat, Inc. 在美国和 / 或其它国家 / 地区的注册商标。

本出版物中述及的其它商标和商品名称是指拥有相应商标和商品名称的公司或其产品。Dell Inc. 对不属于自己的商标和商品名称不拥有任何所有权。

2011 年 11 月

## 目录

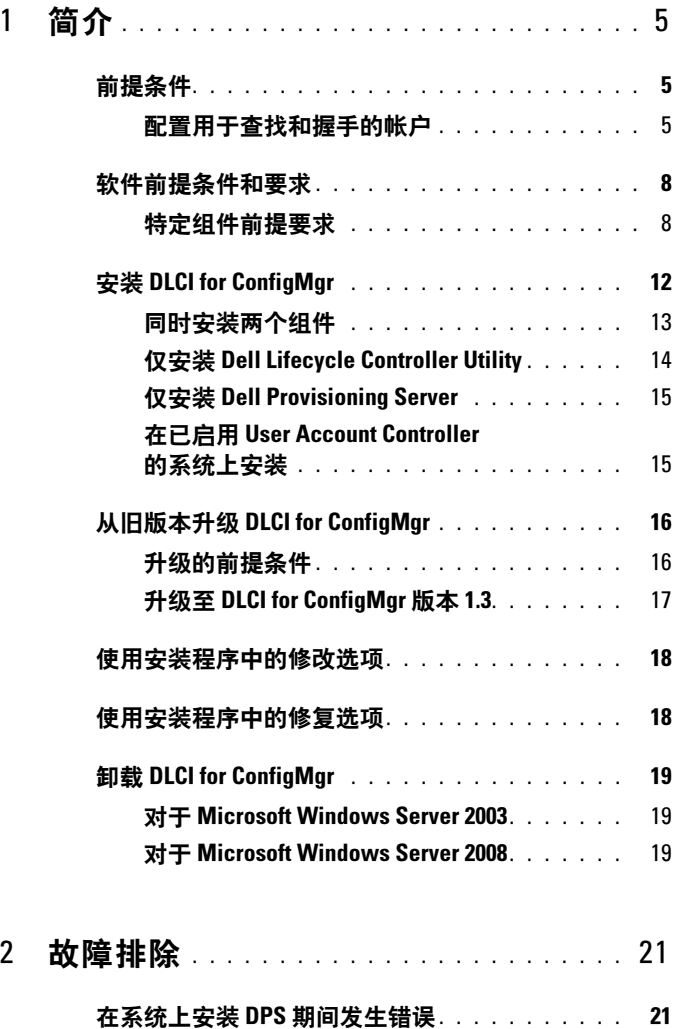

#### 4 | 目录

# <span id="page-4-0"></span>简介

本指南提供有关安装用于 Microsoft System Center Configuration Manager (ConfigMgr) 的 Dell Lifecycle Controller Integration (DLCI) 之软件前提条 件和要求的信息。本指南列出安装、升级和卸载 DLCI for ConfigMgr 的 步骤。

## <span id="page-4-1"></span>前提条件

您需要熟悉通过 Dell Server Deployment Pack for Microsoft System Center Configuration Manager (DSDP for ConfigMgr) 版本 1.2 或更高版本部署 操作系统。有关详情, 请参阅 support.dell.com/manuals 上的 《Dell Server Deployment Pack for Microsoft System Center Configuration Manager 用户指南》。

在安装 DLCI for ConfigMgr 之前,请完成以下操作:

- 1 配置用于杳找和握手的帐户。有关详情,请参阅配置用于杳找和握手 [的帐户。](#page-4-2)
- 2 确保满足[软件前提条件和要](#page-7-0)求。有关详情,请参阅软件前提条件和要 [求](#page-7-0)。
- 3 确保满足特定组件前提条件。有关详情,请参[阅特定组件前提要求。](#page-7-1)

#### <span id="page-4-2"></span>配置用于查找和握手的帐户

如果不想让资源调配服务器使用管理员帐户访问 ConfigMgr 服务器,可 创建权限最低的用户帐户。

 $\mathscr{L}$  注: 如果您通过提供在 Active Directory 中验证的用户凭据来安装 DLCI, 然后 使用非 Active Directory 验证的用户凭据对目标系统执行查找和握手,则对目 标系统的查找和握手失败;要解决此问题,请禁用 Active Directory 凭据。

要创建权限最低的用户帐户:

- 1 在域上创建一个用户帐户, Dell Provisioning Server 在写入数据查找记 录 (DDR) 到站点服务器的收件箱时将通过此帐户的身份写入。
- 2 向用户提供以下权限:
	- 集合 读取、修改和创建
	- 站点 读取和导入计算机条目
- 3 配置用户对 Windows Management Instrumentation (WMI) 的访问权 限。有关详情,请参[阅配置用户对](#page-5-0) WMI 的访问权限。
- 4 提供共享和文件夹权限以便将文件写入至 DDR 收件箱。有关详情, 请 参阅[提供共享和文件夹权限。](#page-7-2)

#### <span id="page-5-0"></span>配置用户对 WMI 的访问权限

要配置用户远程访问 WMI:

■ 注: 确保系统防火墙不会阻止 WMI 连接。

- 1 通过远程使用 DCOMCNFG.exe, 授予 Dell Provisioning Server 对于此 系统上分布式组件对象模型 (DCOM) 所需的用户权限。有关详情, 请 参阅[提供用户](#page-5-1) DCOM 权限。
- 2 使用 DCOMCNFG.exe 授予 Dell Provisioning Server 对于 DCOM Config Windows Management and Instrumentation (WMI) 组件所需的 用户权限。有关详情,请参阅提供用户 [DCOM Config WMI](#page-6-0) 权限。
- 3 [设置名称空间安全](#page-6-1)并授予权限。有关详情,请参阅设置名称空间安全 [并授予权限。](#page-6-1)
- 4 从 Dell Provisioning Server 验证帐户的权限。有关详情, 请参阅[通过](#page-6-2) [Provisioning Server](#page-6-2) 验证用户权限。

#### <span id="page-5-1"></span>提供用户 DCOM 权限

要授予用户 DCOM 权限,请:

- 1 启动 dcomcnfg.exe。
- 2 从 "Component Services"(组件服务)控制台的左窗格中,展开 "Computers"(计算机),然后右键单击 "Provisioning Server Computer"(资源调配服务器计算机),再选择 "Properties"(属 性)。
- 3 在 "COM Security"(COM 安全性)选项卡上:
	- 从 "Access Permissions"(访问权限)中,单击 "Edit Limits" (编辑限制), 然后选择 "Remote Access"(远程访问)。
	- 从 Launch and Activation Permission (启动并激活权限)中,单击 Edit Limits (编辑限制)并选择 Local Launch (本地启动)、 Remote Launch (远程启动)和 Remote Activation (远程激活)。

#### <span id="page-6-0"></span>提供用户 DCOM Config WMI 权限

要授予用户 DCOM Config WMI 权限,请:

- 1 启动 dcomcnfg.exe。
- 2 展开 "My Computer"(我的电脑), 然后展开 DCOM Config。
- 3 右键单击 Windows Management and Instrumentation 并选择 "Properties"(属性)。
- 4 在 Security (安全)选项卡上, 从 Launch and Activation Permission (启动并激活权限)中单击 Edit (编辑),并选择 Remote Launch (远程启动)和 Remote Activation (远程激活)权限。

#### <span id="page-6-1"></span>设置名称空间安全并授予权限

要设置名称空间安全并授予权限,请:

- 1 启动 WMIMGMT.msc 以设置名称空间安全。
- 2 在 "WMI Control" (WMI 控制) 窗格中右键单击 "WMI Control" (WMI 控制), 选择 "Properties"(属性), 然后选择 "Security" (安全)选项卡。
- 3 导航至 ROOT\SMS\Site < 站点代码 > 名称空间。
- 4 选择 "Execute Methods"(执行方法)、"Provide Write"(提供写 入)、"Enable Account"(启用帐户)和 "Remote Enable"(远程启 用)权限。

或者, 在 ConfigMgr 中创建 ConfigMgr 用户时, 该用户成为 SMS\_Admin 组 的成员,您可以给该组的现有权限授予 "Remote Enable"(远程启用)。

#### <span id="page-6-2"></span>通过 Provisioning Server 验证用户权限

要验证用户权限:

1 使用 WBEMTest 验证可以通过 WMI 连接到站点服务器。

#### $\mathbb{Z}$  注: 连接到 Site\_< *站点代码* > 名称空间时, 确保在 Authentication level (验证级别)分组框中选择 Packet privacy (数据包隐私)。

2 建立连接后, 运行查询 Select\*from SMS Site。如果正确分配了 权限,此命令将返回含有站点代码的记录。

#### <span id="page-7-2"></span>提供共享和文件夹权限

授予共享和文件夹权限以便将文件写入至 DDR 收件箱:

- 1 在 ConfigMgr 控制台的 "Computer Management"(计算机管理) 下,授予写入至 SMS < 站点代码 > 共享的用户权限。
- 2 使用 "File Explorer"(文件管理器)导航至共享位置 SMS < 站点代  $\overline{B}$  > 其享, 然后导航至 ddm.box 文件夹。给域用户授予完全控制权 限。
- 3 使用用户凭据从 Dell Provisioning Server 临时映射驱动器, 然后创建、 写入、修改和删除新文件以验证这些权限。

## <span id="page-7-0"></span>软件前提条件和要求

在安装 DLCI for ConfigMgr 之前,请满足以下前提条件:

- 1 确保系统上至少有 40 MB 可用磁盘空间以安装 DLCI。
- 2 安装 Microsoft System Center Configuration Manager (ConfigMgr) 2007 R2/SP2 或 ConfigMgr R3。有关如何下载和安装 ConfigMgr 的详情,请 参阅 Microsoft TechNet 站点 technet.microsoft.com。
- 3 安装 Dell Server Deployment Pack (DSDP) for ConfigMgr 版本 1.2。有 关如何安装 ConfigMgr DSDP 的详情, 请参阅 support.dell.com/manuals 上的 《Dell Server Deployment Pack for Microsoft System Center Configuration Manager 用户指南》。
- 4 安装 .NET 版本 3.5 SP1。
- 5 在您已安装 Provisioning Server 的 Microsoft Windows Server 2008 和 2008 R2 的系统上,安装 Windows Remote Management (WinRM)。

有关特定组件的软件前提条件和要求的信息,请参阅[特定组件前提要求](#page-7-1)。

#### <span id="page-7-1"></span>特定组件前提要求

DLCI for ConfigMgr 安装程序会在安装之前验证下列前提条件。

#### 在初始启动期间

- Microsoft Windows Server 2003 SP1 或更高版本
- Regsrv32.exe
- Microsoft .NET 版本 3.5 SP1
- WinRM

## 对于 Dell Lifecycle Controller Utility (DLCU)<br>• 安装在主要站占服务器或 ConfigMe

- 安装在主要站点服务器或 ConfigMgr Admin Console 上
- Dell Server Deployment Pack 1.2 或更高版本
- Windows Automation Install Kit (Windows AIK)

## 对于 Dell Provisioning Server (DPS)<br>• Microsoft Windows Server 20

- Microsoft Windows Server 2003 SP2 或更高版本
- Internet Information Services (IIS) 6 或 IIS 7
- 在 IIS 7 上启用了 IIS WMI 兼容性
- 在 IIS 7 上启用了 IIS6 WMI 元数据库兼容性
- icacls exe

DPS 与 ConfigMgr 及 DLCU 位于同一域中。

#### 支持的操作系统

[表](#page-9-0) 1-1 提供有关站点服务器、Dell Provisioning Server 和 ConfigMgr Admin Console 支持的操作系统的信息。表格中的值表列出了支持安装 DLCI for ConfigMgr 的系统。

有关支持的 ConfigMgr 配置的信息,请参阅 technet.microsoft.com/enus/library/cc161860.aspx。

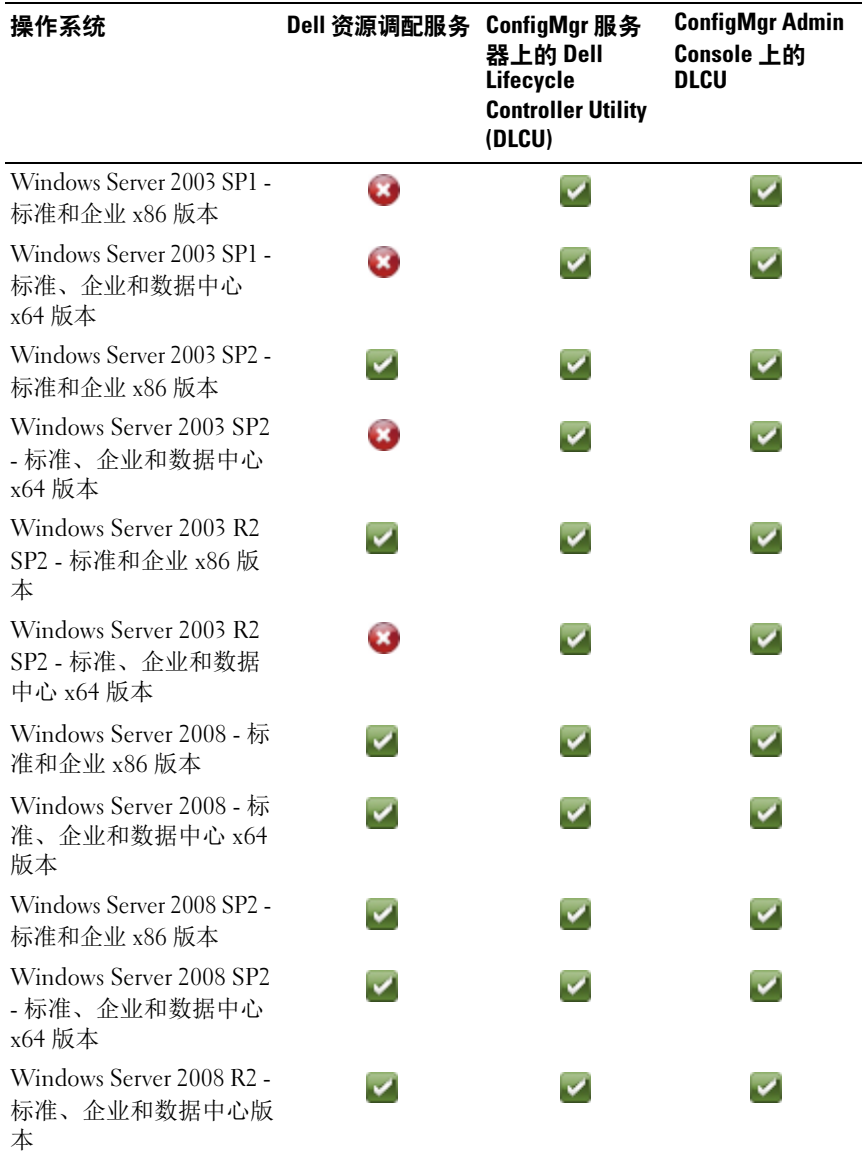

#### <span id="page-9-0"></span>表 1-1. Dell 组件的支持值表

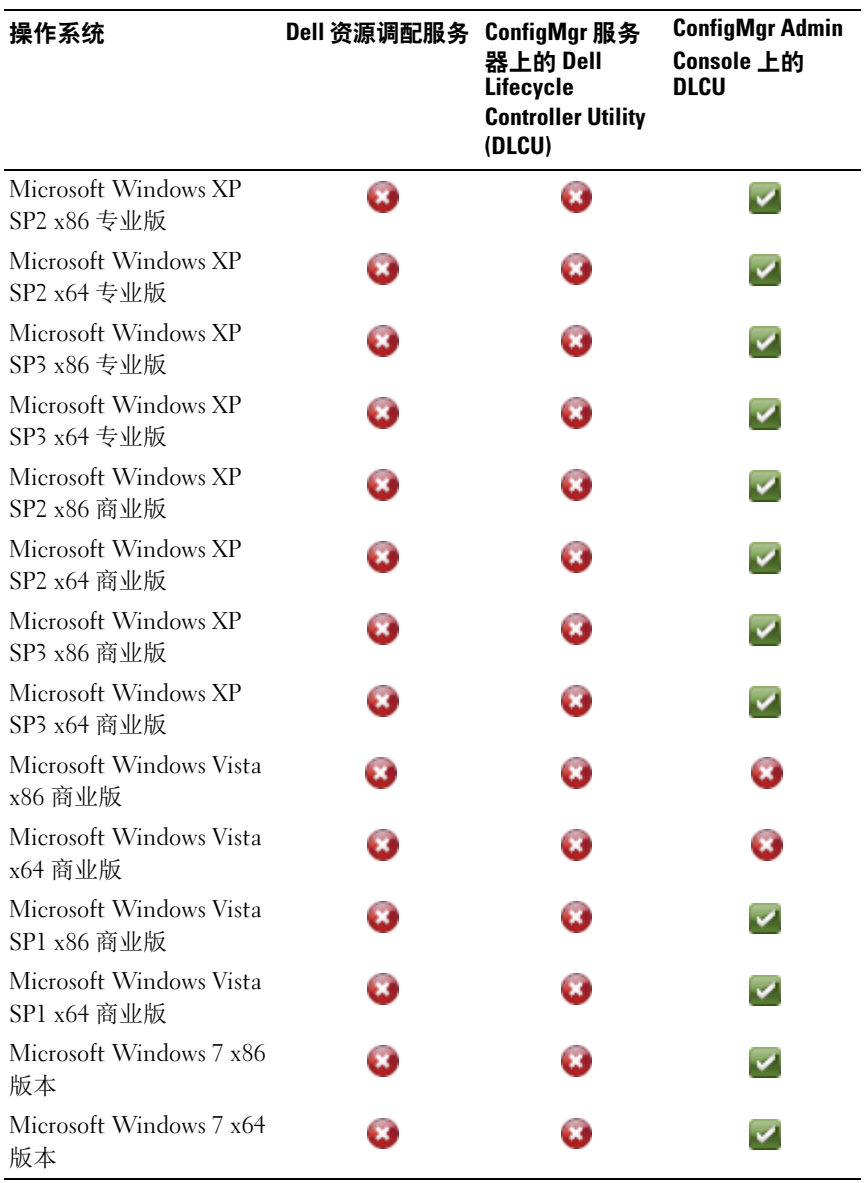

#### 表 1-1. Dell 组件的支持值表 (续)

#### 支持的 Microsoft .NET 版本

[表](#page-11-1) 1-2 提供了在安装 DLCI for ConfigMgr 时支持的 .NET 版本列表。

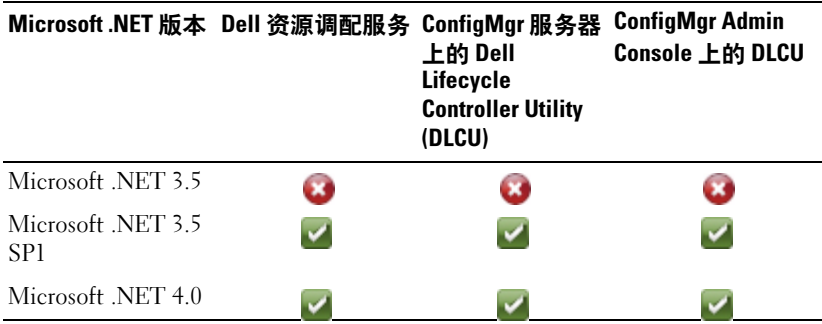

#### <span id="page-11-1"></span>表 1-2. DLCI 组件支持的 .NET 版本

## <span id="page-11-0"></span>安装 DLCI for ConfigMgr

DLCI for ConfigMgr 安装程序包含两个组件 — Dell Lifecycle Controller Utility (DLCU) 和 Dell Provisioning Server (DPS)。

DLCU 是 ConfigMgr 的插件;在您将 ConfigMgr 安装在站点服务器上后 选择此选项。

DPS 是用于在 ConfigMgr 内对 Dell 服务器进行资源调配的组件。您可以 在满足 DPS 前提条件的系统上安装 DPS ;不需要安装 ConfigMgr。

您可以将这两个组件安装在一起或将它们分别在不同的系统上。

建议在安装、升级或卸载 DLCI for ConfigMgr 之前关闭 ConfigMgr。

要安装 DLCI for ConfigMgr:

- 1 转至 support.dell.com→ "Drivers & Downloads"(驱动程序和下载)。
- 2 选择对于 Dell PowerEdge yx1x 系统最理想的产品。 在服务器名称格式 yxxx 中; y 表示字母, 例如: M、 R 或 T; 而 x 表 示数字。
- 3 选择操作系统。
- 4 在 "Category"(类别)字段中,选择 "All"(全部)。
- 5 在显示的列表中单击 Lifecycle Controller。

#### 12 简介

- 6 对 Dell Lifecycle Controller Integration 选项单击 "Download"(下 载)。
- 7 下载 DLCI 1.3.0 Axx.zip 并将内容提取到系统上的文件夹中。
- 8 双击 Dell Lifecycle Controller Integration 1.3.0.xxx.msi 软件包。 随即显示 Welcome (欢迎)屏幕。
- 9 单击 "Next"(下一步)。 随即显示许可协议。
- 10 接受许可协议,然后单击 Next (下一步)。 将显示 Setup Type (安装类型)屏幕。
- 11 选择安装 Dell Lifecycle Controller Utility 或 Dell Provisioning Server, 或 同时安装这两个组件。

#### <span id="page-12-0"></span>同时安装两个组件

要在站点服务器或管理控制台上安装 DLCI for ConfigMgr:

1 从 Custom Setup (自定义安装)屏幕中,选择 Dell Lifecycle Controller Utility 和 Dell Provisioning Server 选项, 然后单击 Next (下一步)。

将显示包含这两个选项的 Custom Setup Confirmation (自定义安装确 认)对话框。

2 单击 "Next"(下一步)。

単击 "Next"(ト一步)。<br>随即显示 "Dell Provisioning Service User Credentials for ConfigMgr 随即显示 "Dell Provisioning Service User Credentials for ConfigN<br>Access"(用于 ConfigMgr 访问的 Dell 资源调配服务用户凭据)。

- 3 请执行以下操作之一:
	- 在站点服务器上,输入 Dell Provisioning 服务要使用的帐户 (具有 必需权限),以便在新找到的具有 iDRAC 的系统上访问 ConfigMgr,然后单击 Next (下一步)。
	- 在含有 IIS 的 ConfigMgr Admin Console 上, 输入主要站点服务器 名称、用户名和密码,这些信息将会配置在所有新找到的具有 iDRAC 的系统上,然后单击 "Next"(下一步)。

随即显示 "Dell Lifecycle Controller Utility User Credentials for iDRAC Access"(用于 iDRAC 访问的 Dell Lifecycle Controller Utility 用户凭据)屏幕。

- 4 输入 iDRAC 凭据并单击 "Next"(下一步)。 将显示 Change Firewall Setting (更改防火墙设置)屏幕。
- 5 选择 Add Provision Web Site Port in the firewall exception list (在防火 墙排除列表中添加配置网站端口)选项。这将使 Provisioning Server 甚 至在防火墙启用时也能查找目标系统。

■ 注: 只有当您在安装程序中选择 Dell Provisioning Server 时才会显示此屏 幕。

6 单击 "Next"(下一步)。

随即显示 "Ready to Install the Program"(准备安装程序)窗口。

- 7 单击 Install (安装)。 显示进度条。在安装后,会显示完成信息。
- $8$  单击 Next (下一步), 然后单击 Finish (完成)。
- $\mathcal{L}$  注:作为安装的一部分,会在 Internet 信息服务 (IIS) 下创建并配置资源调配 网站。

#### <span id="page-13-0"></span>仅安装 Dell Lifecycle Controller Utility

有关特定组件要求的信息,请参阅[特定组件前提要求](#page-7-1)。

■ 注: 确保在管理控制台上使用 Dell Lifecycle Controller Utility 之前, 先在站点 服务器上安装它。

仅安装 Dell Lifecycle Controller Utility:

- 1 在 Custom Setup (自定义安装)屏幕中, 选择 Dell Lifecycle Controller Utility, 取消选择 Dell Provisioning Server, 然后单击 Next (下一步)。
- (ト一步)。<br>2 "Custom Setup Confirmation"(自定义安装确认)屏幕显示已选择的 "Custom Setup Confirmation" (<br>组件。单击 "Next" (下一步)。 组件。单击 "Next"(下一步)。<br>3 在 "iDRAC Access Dell Lifecycle Controller Utility User Credentials"
- (用于 iDRAC 访问的 Dell Lifecycle Controller Utility 用户凭据)屏幕 中,输入用于带外控制器管理的用户名和密码。帐户即在 iDRAC 上配 置完成。
- 4 单击 "Next"(下一步)。

随即显示 "Ready to Install the Program"(准备安装程序)信息。

 $\mathscr{L}$  注: 仅当在站点服务器上安装 DLCI for ConfigMgr 时, 此屏幕才会出现。

5 单击 Install (安装)。

显示进度条。在安装后,会显示完成信息。

 $6$  单击 Next (下一步), 然后单击 Finish (完成)。

#### <span id="page-14-0"></span>仅安装 Dell Provisioning Server

有关特定组件要求的信息,请参阅[特定组件前提要求](#page-7-1)。

仅安装 Dell Provisioning Server:

- 1 在 Custom Setup (自定义安装)屏幕中,选择 Dell Provisioning Server, 取消选择 Dell Lifecycle Controller Utility, 然后单击 Next (下一步)。
- 2 "Custom Setup Confirmation"(自定义安装确认)屏幕显示已选择的 组件。单击 "Next"(下一步)。
- 3 在 "Dell Provisioning Service User Credentials for ConfigMgr Access" (用于 ConfigMgr 访问的 Dell Provisioning Service 用户凭据)屏幕中, 输入服务器的主要站点服务器名称或 IP 地址、用户名和密码, 然后单 击 "Next"(下一步)。

将显示 Change Firewall Setting (更改防火墙设置)屏幕。

- 4 选择 Add Provision Web Site Port in the firewall exception list (在防火 墙例外列表中添加配置网站端口)选项。这将使 Provisioning Server 甚 至在防火墙启用时也能查找目标系统。
- 5 单击 "Next"(下一步)。

随即显示 "Ready to Install the Program"(准备安装程序)信息。

 $6$  单击 Install  $($  安装)。

显示进度条。在安装后,会显示完成信息。

7 单击 Next (下一步), 然后单击 Finish (完成)。

#### <span id="page-14-1"></span>在已启用 User Account Controller 的系统上安装

在站点服务器上安装或卸载 Dell Lifecycle Controller Utility 功能所需的最 低权限如下:

- 您是服务器上的本地管理员或域管理员。
- 在启用了 User Account Controller (UAC) 的 Microsoft Windows Server 2008 操作系统上, 使用 Run As Administrator (以管理员身份运行) 从命令提示符启动 MSI 文件。
- 在 ConfigMgr 上的最低权限是:
	- 站点 = 读取
	- 软件包 = 读取、删除和创建

要在已启用 UAC 的系统上安装 DLCI for ConfigMgr:

- 1 右键单击 "Command Prompt"(命令提示符)并选择 "Run As Administrator"(以管理员身份运行)。
- 2 运行 Dell Lifecycle Controller Integration 1.3.0.xxx.msi 文件 (从此 软件包提取的文件夹中运行)。
- 3 遵照安装向导在系统上安装 DLCI。

## <span id="page-15-0"></span>从旧版本升级 DLCI for ConfigMgr

 $\mathcal{L}$  注 : DLCI for ConfigMgr 只支持从版本 1.2 升级到版本 1.3。要从版本 1.0 或版本 1.1 升级到 1.3,您必须先卸载版本 1.0 或 1.1,然后再安装版本 1.3。在卸载版 <sup>本</sup> 1.0 或 1.1 时,之前的设置不会得到保留,并且您必须在安装版本 1.3 后重 新查找目标系统。

#### <span id="page-15-1"></span>升级的前提条件

在升级至 DLCI for ConfigMgr 版本 1.3 之前,必须按以下顺序升级目标系 统上的固件:

- 1 将目标系统的 BIOS 升级至最新版本。
- 2 将目标系统上的 Lifecycle Controller 升级至 1.5 或更高版本。有关详 情,请参阅 support.dell.com/manuals 上的 《Dell Lifecycle Controller USC/USC-LCE 版本 1.5 用户指南》。

要升级 Lifecycle Controller,请使用 ConfigMgr 版本 1.3 中的 Firmware Upgrade Tool (固件升级工具)。

3 对于单片机系统,请将目标系统上的 iDRAC 升级至版本 1.7 或更高版 本,对于模块化系统,则将其升级至版本 3.2 或更高版本。有关详情, 请参阅 support.dell.com/manuals 上的 《Integrated Dell Remote Access Controller 6 (iDRAC6) 版本 1.5 用户指南》以及 《Integrated Dell Remote Access Controller 6 (iDRAC6) Enterprise for Blade Servers 版本 3.0 用户指南》。

#### <span id="page-16-0"></span>升级至 DLCI for ConfigMgr 版本 1.3

在升级至 DLCI for ConfigMgr 版本 1.3 时,安装程序会提示您先将目标系 统上的固件升级至最新版本,然后继续升级。您可以继续执行升级过程, 并在升级后更新目标系统上的固件。

如果在完成升级过程后更新找到的目标系统的固件,则必须在 ConfigMgr 数据库中更新目标系统上的固件信息。有关详情,请参阅

support.dell.com/manuals 上的 《Dell Lifecycle Controller Integration for Microsoft System Center Configuration Manager 用户指南》中的"使用 Import.exe 更新目标系统信息"部分。

要将 DLCI for ConfigMgr 从版本 1.2 升级到版本 1.3, 请:

- 1 运行 Dell Lifecycle Controller Integration 1.3.0.xxx.msi 文件 (从此 软件包提取的文件夹中运行)。
- 2 随即会出现一个对话框,其中显示已找到另一版本 DLCI for ConfigMgr 的信息。单击 Yes (是)继续。 随即显示 Welcome (欢迎)屏幕。
- 3 单击 "Next"(下一步)。 随即显示许可协议。
- 4 接受许可协议, 然后单击 Next (下一步)。 将显示 Custom Setup (自定义安装)屏幕。
- 5 选择一个或多个组件。
- 6 执行[同时安装两个组件、](#page-12-0)仅安装 [Dell Lifecycle Controller Utility](#page-13-0) 或 [仅](#page-14-0) 安装 [Dell Provisioning Server](#page-14-0) 中说明的步骤。
	- 注: 不能通过关闭安装向导中止升级过程。如果关闭安装向导, 则会显 示以下信息:Are you sure you want to cancel Dell Lifecycle Controller Integration v1.3 installation? (是否确定要取消安装 Dell Lifecycle Controller Integration v1.3? ) 升级过程将会继续执行, 您在信息框上作 出的选择不会产生影响。

### <span id="page-17-0"></span>使用安装程序中的修改选项

DLCI for ConfigMgr 安装程序中的 Modify (修改)选项,用于修改已安 装的程序功能。使用该选项可执行以下任务:

- 安装先前未安装的功能。
- 删除先前已安装的功能。

要安装先前您未安装的功能:

- <span id="page-17-2"></span>1 运行 Dell Lifecycle Controller Integration 1.3.0.xxx.msi 文件 (从此 软件包提取的文件夹中运行)。
- 2 单击 "Next"(下一步)。安装程序显示三个选项。
- <span id="page-17-3"></span>3 选择 Modify (修改)选项。 将显示 Custom Setup (自定义安装)屏幕。
- 4 在 Custom Setup (自定义安装)屏幕中, 选择之前未安装的功能。
- 5 单击 "Install"(安装)开始安装功能。

如果安装过程完成,可单击 "Finish"(完成)退出安装程序。

要删除先前您已安装的功能:

- 1 重复先前过程中述及的 步[骤](#page-17-2) 1 步[骤](#page-17-3) 3。
- 2 在 Custom (自定义)屏幕中, 选择您要删除的功能。
- 3 单击该功能并选择选项 This feature will not be available (此功能将不 可用)并单击 Next (下一步)。
- 4 单击 Install (安装)。安装程序会删除此功能。

### <span id="page-17-1"></span>使用安装程序中的修复选项

要修复 DLCI for ConfigMgr 安装:

- 1 双击最初用来安装 DLCI for ConfigMgr 的 .msi 软件包。 随即显示 Welcome (欢迎)屏幕。
- 2 在 "Program Maintenance"(程序维护)屏幕中,选择 "Repair" (修复) 并单击 "Next"(下一步)。

随即显示 Ready to Repair the Program (准备修复程序)屏幕。

- 3 单击 Install (安装)。 进度屏幕显示安装进度。安装完成后,将显示 InstallShield Wizard Completed (InstallShield 向导已完成)窗口。
- 4 单击 Finish (完成)。

### <span id="page-18-0"></span>卸载 DLCI for ConfigMgr

要卸载 DLCI for ConfigMgr:

#### <span id="page-18-1"></span>对于 Microsoft Windows Server 2003

- 1 单击 "Start"(开始) → "Control Panel"(控制面板) → "Add or Remove Programs"(添加或删除程序)。
- 2 选择 Dell Lifecycle Controller Integration 1.3 并单击 Remove (删除)。
- 3 按照说明完成卸载过程。

或者双击 .msi, 选择 "Remove"(删除), 然后按照屏幕上的说明操作。

#### <span id="page-18-2"></span>对于 Microsoft Windows Server 2008

- 1 单击 "Start"(开始) → "Control Panel"(控制面板) → "Programs and Features"(程序和功能)。
- 2 选择 Dell Lifecycle Controller Utility 1.3 并单击 Uninstall (卸载)。
- 3 按照说明完成卸载过程。

或者双击 msi, 选择 "Remove"(删除), 然后按照屏幕上的说明 操作。

# <span id="page-20-0"></span>故障排除

## <span id="page-20-1"></span>在系统上安装 DPS 期间发生错误

在不是站点服务器的系统上安装 DPS 时,如果您指定的系统名称或访问 站点服务器的用户凭据不正确,该信息未被安装程序所验证, 随后却完成 安装过程。

但在 DPS 试图访问站点服务器时,将发生无法访问站点服务器的情况。 出现此类故障时,请在 DPS 安装目录位置中的 import.log 文件中,检查 此错误信息的日志信息:

ERROR2011-10-14 03:01:02 - SCCMProxy::Connect() - Failed to connect - Error The RPC server is unavailable.(Exception from HRESULT: 0x800706BA) at Microsoft.ConfigurationManagement.ManagementProvider. WqlQueryEngine.WqlConnectionManager.Connect(String configMgrServerPath)

如果存在此错误信息,则请重新安装 DPS,并提供正确的系统名称。